Istruzioni per la configurazione del PC per l'accesso alle aree "Gestione subdeleghe" e "La mia scrivania"

•Il titolare deve essere in possesso di una smart card che contenga il **certificato diautenticazione** conforme allo standard CNS

•Per alcuni servizi che prevedono l'utilizzo della firma digitale (Registro AEE, Dispositivi medici, …) è necessario avere anche il certificato di firma qualificata

## Configurare il proprio PC per l'accesso con smart card

1. Installare il certificato della CA (url: http://www.firma.infocert.it/installazione/certificato.php)

C Installazione - Firma Digitale InfoCert - Windows Internet Explorer <u>. . III al</u> http://www.firma.infocert.it/installazione/certificato.php  $\vee$   $\rightarrow$   $\times$  Google  $\Omega$ . Installazione - Firma Digitale InfoCert  $\bigwedge$   $\cdot$   $\bigcap$ Home | chi siamo | contattaci | utilità | FAQ | mappa del sito Ente **DI SERVIZI PER GLI UTENTI** Certificatore **E** COSA E' **B** INSTALLAZIONE **B** IL RILASCIO **SI GUIDA ALL'USO ET UNIVERSO FIRMA DIGITALE INSTALLAZIONE**  $\circ$ **I**NLettore Passo 3. Importare i certificati digitali 2. Software Tramite il certificato di autenticazione è possibile: \* 3. Certific · firmare e cifrare la propria posta elettronica; · autenticarsi ai siti web in protocollo https. Configurare la elettronica Configurare il Brows Prerequisito necessario è, in questo caso, disporre di un indirizzo di posta elettronica. internet N.B. Il certificato di autenticazione non è presente su tutte le smart card e comunque, se non si hanno le necessità di cui sopra, i successivi passaggi possono essere tralasciati. Qualsiasi sia il programma di posta elettronica od il browser utilizzati è necessario: 1. Scaricare il certificato root della Certification Authority InfoCert certificato CA InfoCert Servizi di Certificazione [CER - 1 KB] Le modalità di importazione verranno descritte nella sezione dedicata al programma specifico 2. Aver installato il lettore di smart card

- a) Click su
- b) Salvare sul PC
- c) Installare il certificato CA con "doppio click"sul file appena salvato

•Istruzioni per i possessori di smart card o businessKey rilasciate da Infocamere/Infocert <sup>o</sup> dalle Camere di Commercio. Per i possessori di altre carte rivolgersi ai relativi fornitori

## Configurare il proprio PC per l'accesso con smart card

 2. Installare il CSP e/o Configurare il browser (http://www.firma.infocert.it/installazione/certificato3.php)

Seguire le istruzioni relative al tipo di browser utilizzato e al tipo di smart card posseduta. Per gli utilizzatori di Firefox, oltre alla configurazione del browser indicata nelle istruzioni, si consiglia di installare comunque il software suggerito per Internet Explorer

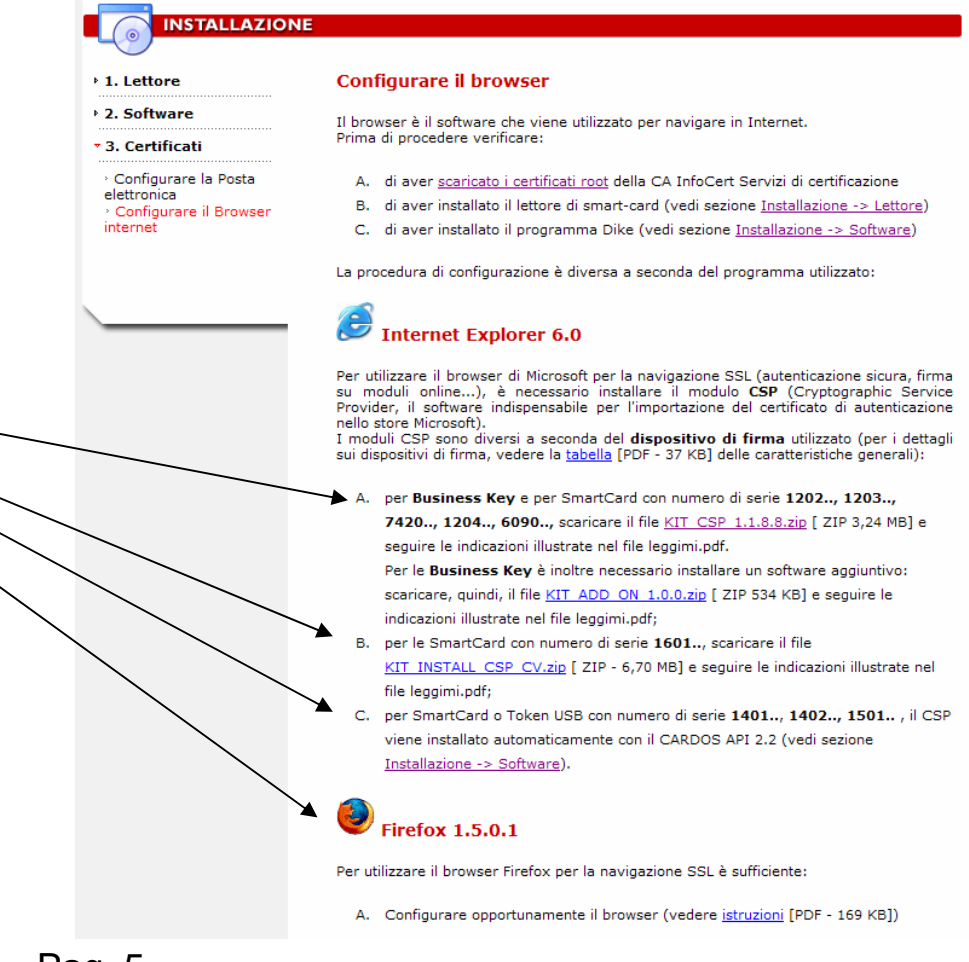

## Configurare il proprio PC per l'accesso con smart card

Altri prerequisiti (necessari per tutti gli utenti)

Alcuni servizi fanno utilizzo dei framework Java e FlashPlayer. Per istallarli seguire i link indicati

1. Installazione o aggiornamento della java virtual machine(istruzioni all'indirizzo <u>http://www.java.com/it/</u> )

2. Installazione o aggiornamento di Flash Player (istruzioni all'indirizzo http://www.adobe.com/shockwave/download/index.cgi?Lang=Italian&P1\_Prod\_Version=ShockwaveFlash )